# **Consignes de sécurité générales**

- Lorsque la tablette de signature est connectée à l'ordinateur, il détecte automatiquement le stylet. À ce moment-là, la pointe doit se trouver dans un état naturel et ne doit pas être sous pression (il est interdit d'écrire). En cas d'anomalie après le démarrage, veuillez vous assurer que la pointe se trouve dans un état naturel, puis reconnectez la tablette de signature à l'ordinateur et attendez que l'écran de rédaction s'affiche à l'écran de la tablette.
- Lorsque vous rédigez avec un stylet, évitez d'appliquer une force excessive : l'écriture doit être lisible et la pression exercée doit être modérée. Une force excessive entraîne une déformation irréversible du stylet et des pièces mécaniques de l'écran, ce qui raccourcit la durée de vie du produit.
- La poussière sur l'écran accélère l'abrasion de ce dernier et de la pointe du stylet, ce qui endommage l'écran et nuit à l'effet d'écriture. Essuyez promptement la poussière sur l'écran à l'aide d'un produit en soie douce ou en coton pour protéger l'écran et la pointe du stylet de façon efficace.
- Pendant et après l'écriture, maintenez le cordon du stylet naturellement tendu et bouclé. L'application d'une force excessive et l'étirement sur une longue distance endommagent le cordon.
- Évitez les défaillances ou les dommages dus à des causes physiques ou à des produits chimiques tels que les chutes, les pressages, les chocs, les températures élevées, la corrosion, etc.
- Cet équipement n'est pas étanche : veuillez éviter de l'utiliser à proximité de l'eau ou de récipients à liquide.
- Veuillez éviter les défaillances et les dommages résultant de l'entretien, du démontage ou de la manipulation par des utilisateurs non agréés par la société.
- Veuillez éviter les défaillances et les dommages dus à une tension d'alimentation supérieure à celle indiquée sur le produit.
- Veuillez éviter les défaillances et les dommages dus à l'utilisation de cordons autres que ceux conçus spécifiquement pour ce produit.

**1**

# **Installation de PenPower eSignature**

#### **Installation du logiciel**

- 1. Veuillez cliquer sur l'URL suivante pour télécharger le logiciel : http://dw.penpower.net/public/download/PenPower\_ eSignature/esign\_ap.exe
- 2. Une fois le téléchargement terminé, doublecliquez sur le fichier pour l'exécuter et suivez les instructions d'installation à l'écran.
- 3. Une fois l'installation terminée, veuillez redémarrer l'ordinateur.

#### **Installation matérielle**

Veuillez connecter la tablette de signature numérique au port USB de l'ordinateur, le voyant d'alimentation de la tablette de signature numérique s'allume alors.

*Remarque : Si vous utilisez un concentrateur USB, il est recommandé de connecter la tablette à un concentrateur USB doté d'une source d'alimentation externe pour éviter tout problème dû à une alimentation insuffisante.*

# **Utilisation**

- 1. Le programme PenPower eSignature peut envoyer votre signature vers les applications Microsoft Office Word / Excel / PowerPoint.
- 2. Doublecliquez sur le raccourci [PenPower\_eSignature]  $\&$  sur le bureau pour démarrer le programme. Choisissez le modèle de votre appareil sur la page d'accueil, puis cliquez sur [OK] : la fenêtre de signature s'affiche alors et l'écran LCD de la tablette s'allume également.

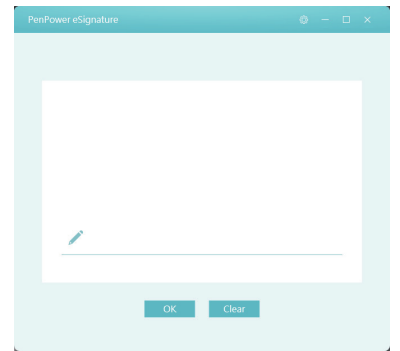

3. Vous pouvez à présent commencer à écrire sur l'écran LCD de la tablette, et ce que vous écrivez s'affiche de manière synchrone sur le programme PenPower eSignature.

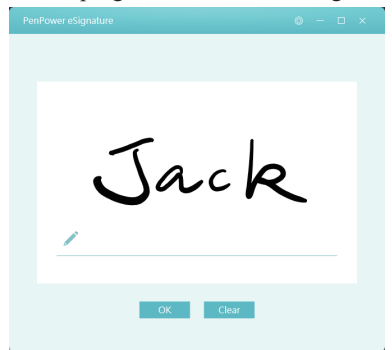

- 4. Une fois la signature créée, cliquez sur l'application cible pour l'activer, puis cliquez sur le bouton [OK] du programme pour envoyer la signature vers l'application cible.
- 5. Pour modifier la signature, veuillez cliquer sur le bouton [Clear] du programme pour effacer la trace.
- 6. Pour insérer une image d'une signature ou signer un fichier PDF, veuillez cliquer directement sur sur le logiciel pour ouvrir le fichier PDF de votre choix, puis commencez à signer.

**4**

7. Une fois la signature créée, cliquez sur le bouton [OK] pour envoyer la signature au document PDF et vous pourrez alors vous servir de la souris pour modifier la position ainsi que la taille de la signature, et enfin, cliquez sur dans le coin supérieur gauche pour l'enregistrer : la signature PDF est terminée.

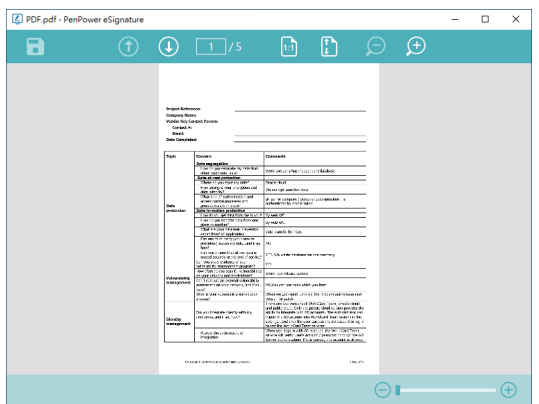

*Buses : Utilisez la souris pour faire glisser la taille de signature vers l'endroit où vous souhaitez signer le fichier PDF. La signature s'affichera à cet endroit et à cette taille après soumission.*

### **Paramètres**

Pour ouvrir la fenêtre des Paramètres, veuillez cliquer sur le bouton dans le coin supérieur droit du programme.

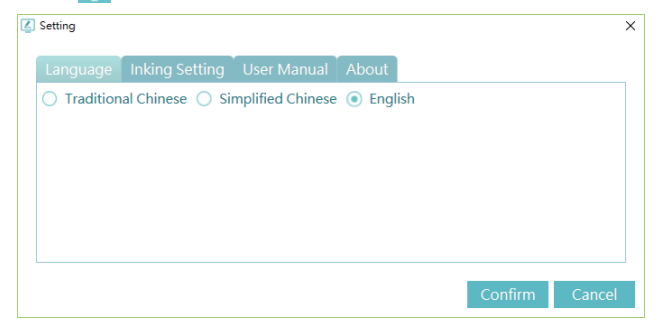

Dans les Paramètres, vous pouvez modifier la langue de l'interface utilisateur et sélectionner la largeur de l'encre de signature.

Pour consulter la version numérique de ce manuel de l'utilisateur, vous pouvez la télécharger à partir de la page [User Manual].

**6**

ESCON01